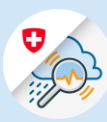

## Guida Modifica dell'indirizzo e-mail

1.1 Aprire [www.gin.admin.ch](http://www.gin.admin.ch/) nel browser

 $\begin{array}{|c|c|c|c|c|}\hline \begin{array}{ccc} & & & \\\hline & & \\\hline & & \\\hline & & \\\hline \end{array}\end{array} \hspace{2cm} \begin{array}{c} \\\[-10pt] \begin{array}{ccc} & & \\\ \hline \end{array}\end{array} \hspace{2cm} \begin{array}{c} \times & \\\hline \end{array} \hspace{2cm} + \end{array}$ "<br>〈 → ○ Q ● https://www.gin.admin.ch Meb Slice-Katalog (a) https://www.gin.admin.ch

E-mail\*

1.2 Effettuare il CH-Login

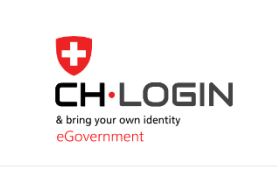

Inserire l'e-mail per continuare

1.2

Annullare

1.3 Nell'intestazione, selezionare il simbolo «Impostazioni» e in seguito «Profilo eIAM».

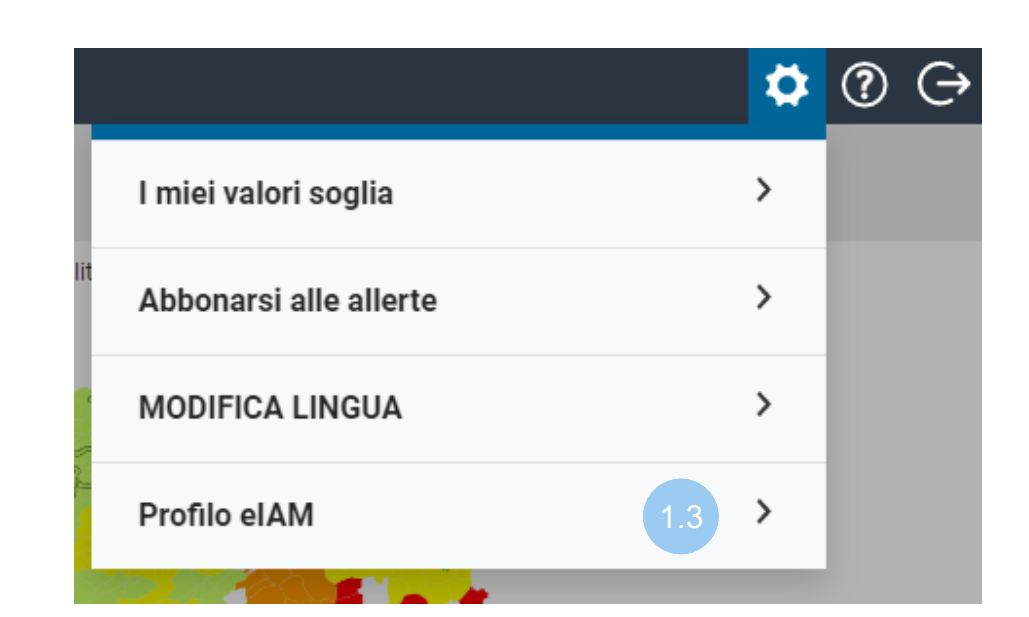

1.4 Selezionare [«eIAM My](https://www.myaccount.eiam.admin.ch/)  [Account»](https://www.myaccount.eiam.admin.ch/) Profilo eIAM **Nome** thierry.schilli@gmail.com Indirizzo e-mail Schilli Thierry Accesso ai dati personali tramite eIAM My Account Impostazioni.

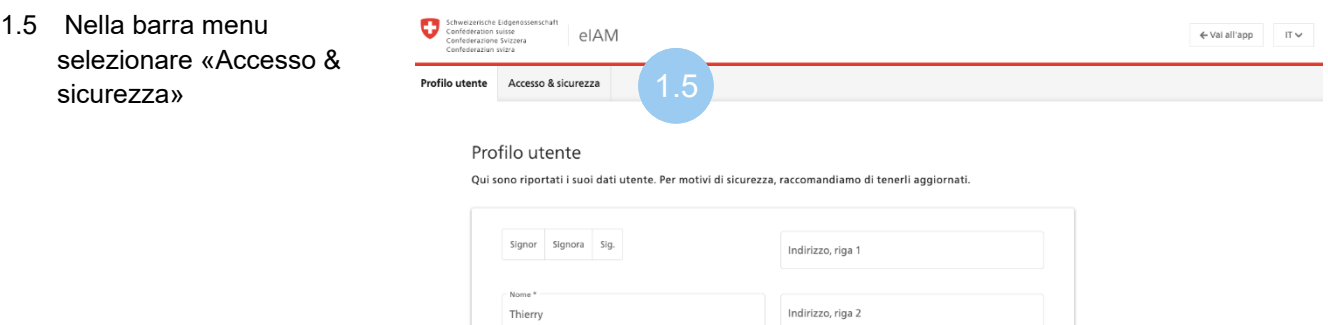

1.6 Cliccare su «Modifica» accanto all'indirizzo e-mail

## Informazioni account

 $\bullet$ 

ID utente: CH2729002

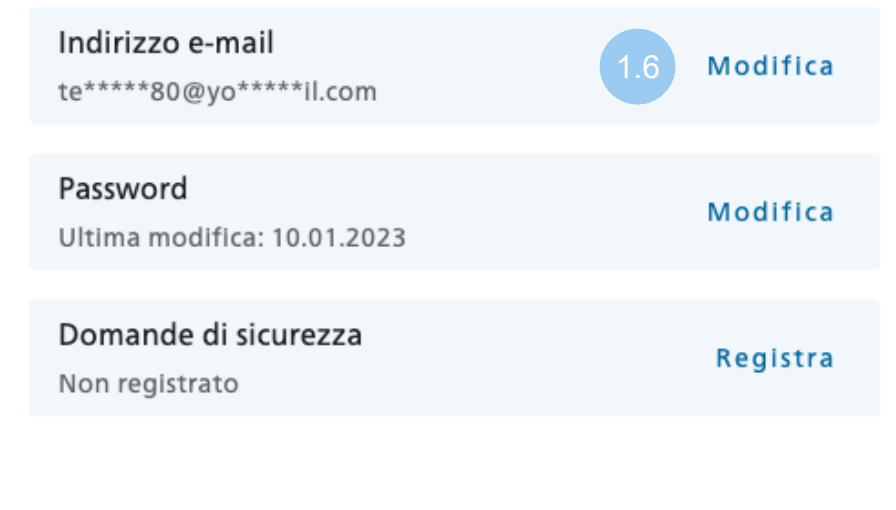

1.7 Inserire la password dell'indirizzo e-mail attuale e cliccare su «Avanti».

> mail Per effettuare delle modifiche inserire la password. Password \*  $\odot$ Campo obbligatorio Avanti Annulla

 $\begin{picture}(150,10) \put(0,0){\line(1,0){10}} \put(15,0){\line(1,0){10}} \put(15,0){\line(1,0){10}} \put(15,0){\line(1,0){10}} \put(15,0){\line(1,0){10}} \put(15,0){\line(1,0){10}} \put(15,0){\line(1,0){10}} \put(15,0){\line(1,0){10}} \put(15,0){\line(1,0){10}} \put(15,0){\line(1,0){10}} \put(15,0){\line(1,0){10}} \put(15,0){\line($ 

Riautenticazione Nuovo indirizzo e- Codice di conferma

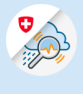

1.8 Inserire il nuovo indirizzo e-mail, ripeterlo e cliccare su «Avanti»

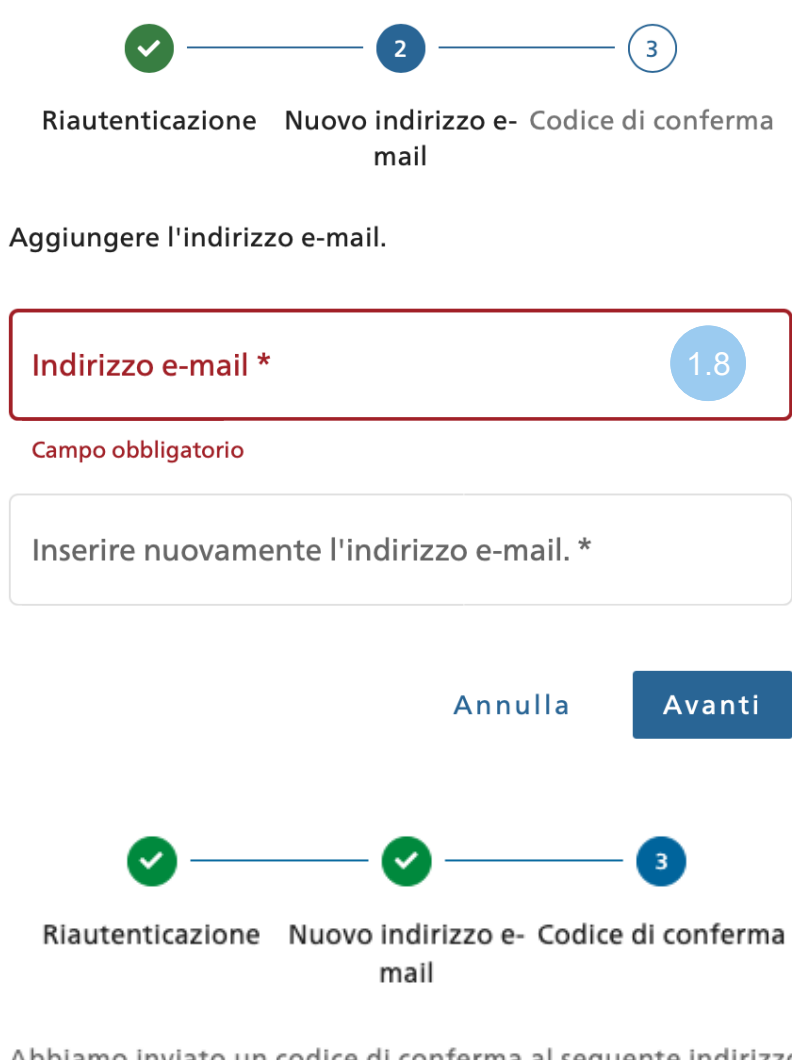

Abbiamo inviato un codice di conferma al seguente indirizzo e-mail: to @yopmail.com

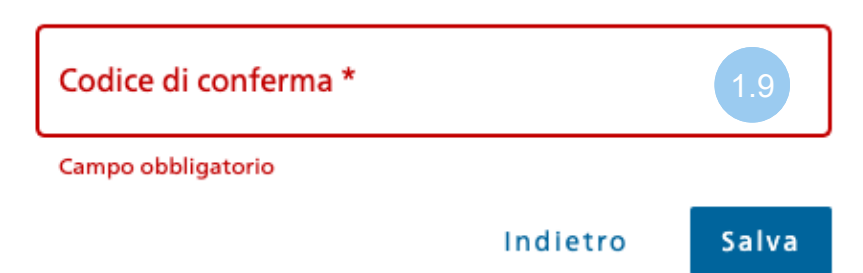

1.9 Inserire il codice di conferma ricevuto per e-mail e cliccare su «Salva».

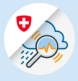

## 1.10 L'aggiornamento è riuscito

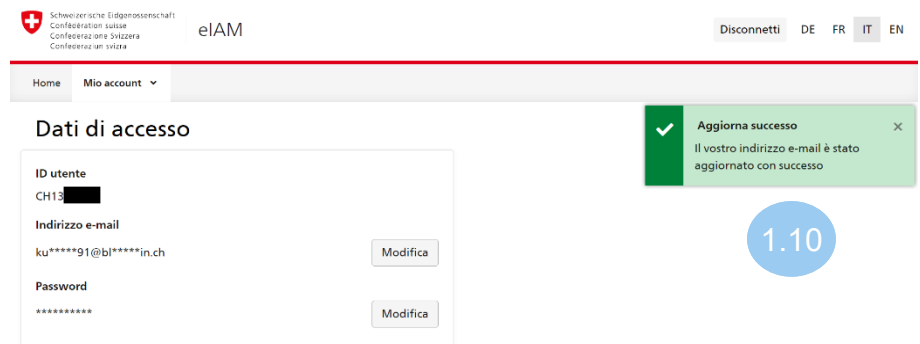